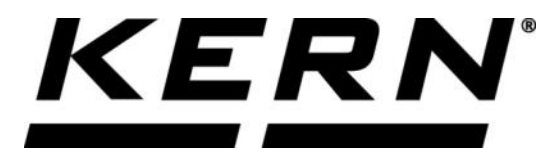

# *KERN & Sohn GmbH*

**Ziegelei 1 D-72336 Balingen E-Mail: info@kern-sohn.com**

**Tel: +49-[0]7433- 9933-0 Fax: +49-[0]7433-9933-149 Internet: www.kern-sohn.com**

# **Betriebsanleitung KERN App Precision & Safety - Präzisions- & Sicherheits-Funktion**

# **KERN SET-011**

Version 1.0 2020-10 D

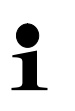

Sie finden die aktuelle Version dieser Anleitung auch online unter: <https://www.kern-sohn.com/shop/de/DOWNLOADS/> Unter der Rubrik Bedienungsanleitungen

**SET-011-BA-d-2010\_precision-safety**

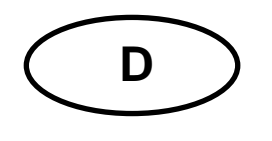

# **KERN App Precision & Safety** Version 1.0 2020-10 **Betriebsanleitung SET-011**

# Inhaltsverzeichnis

# **1 Wägefunktion Precision & Safety – Präzisions- & Sicherheits-Funktion**

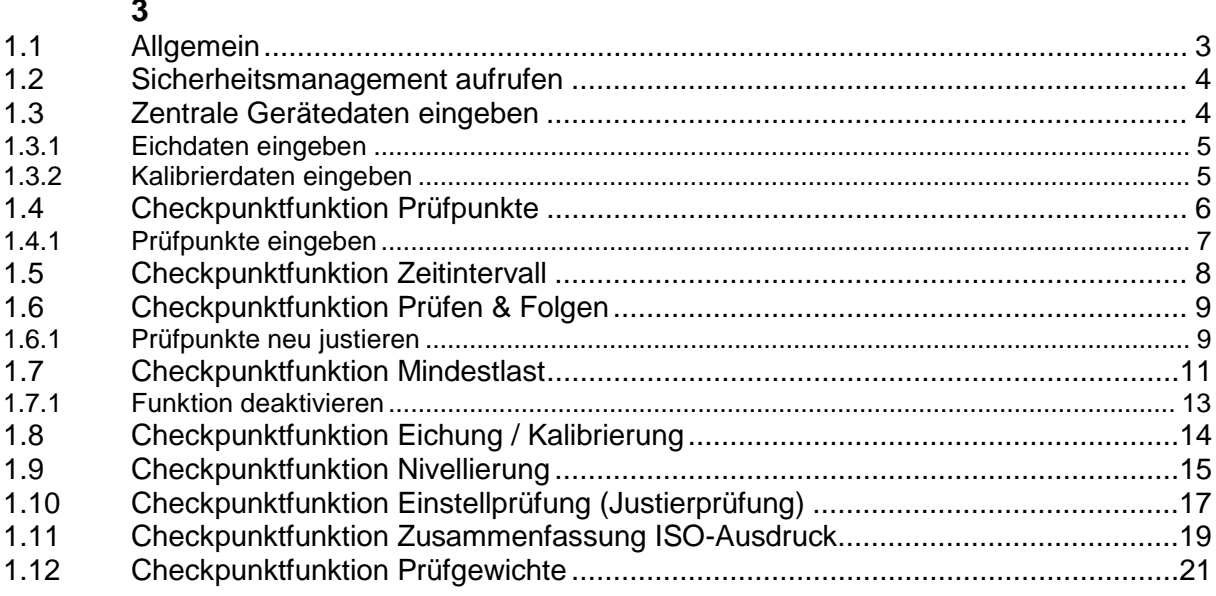

# **1 Wägefunktion Precision & Safety – Präzisions- & Sicherheits-Funktion**

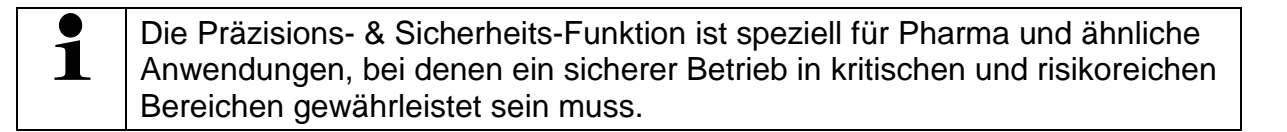

#### **1.1 Allgemein**

Wurden dem Gerät Prüffunktionen hinterlegt und das Gerät erfasst einen Fehler, er-

scheint dieses Symbol <sup>+</sup> links oben:

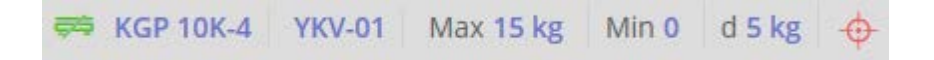

Mit Klick auf das Symbol öffnet sich ein Fenster mit der Fehlermeldung, die erfasst wurde.

#### **Hier als Beispiel:**

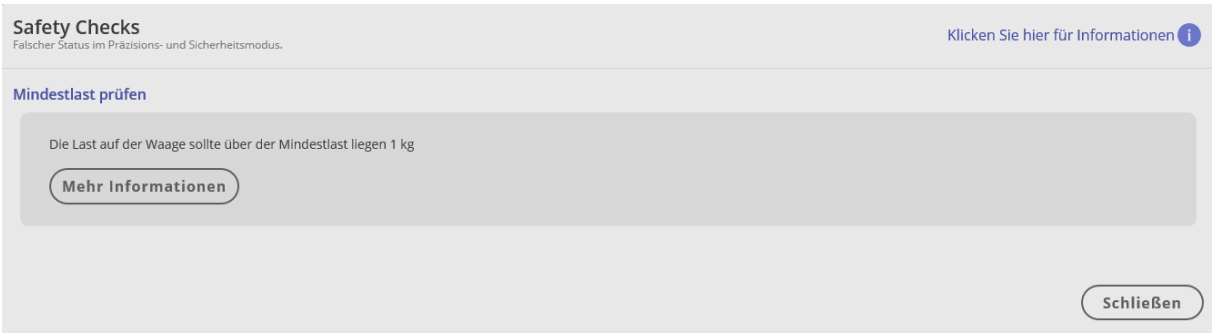

Mit Klick auf das Feld "Mehr Informationen" gelangt man zu dieser Prüfungsfunktion und kann den Fehler korrigieren.

#### **1.2 Sicherheitsmanagement aufrufen**

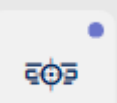

Im Menü FUNKTIONEN auf Button "Safety" klicken. Beim erstmaligen Aufruf erscheint der Bildschirm für das Sicherheitsmanagement von Waagen:

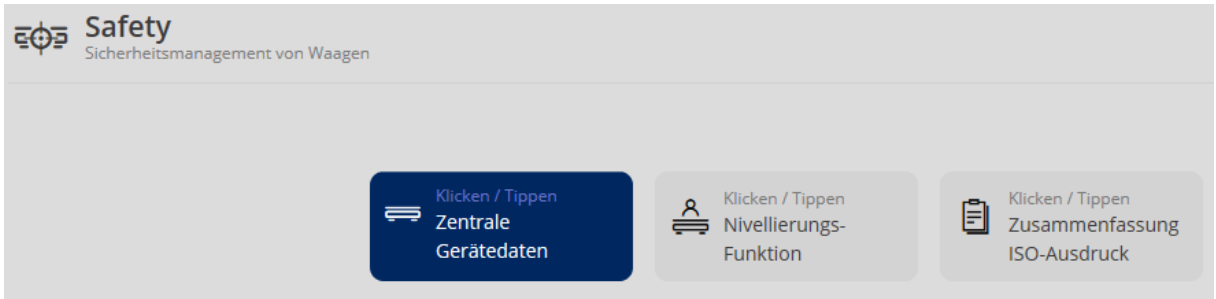

Zunächst werden die Gerätedaten eingepflegt.

#### **1.3 Zentrale Gerätedaten eingeben**

Hier können Eich- und Kalibrierdaten eines Gerätes eingegeben werden:

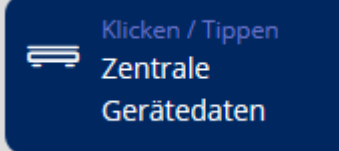

Auf das blaue Feld **Were The Community Contrale Gerätedaten** "klicken.

Die Liste der hinterlegten Geräte erscheint. Gewünschtes Gerät anklicken. Es erscheint der Bildschirm zur Erfassung der Gerätedaten. Alle Pflichtfelder eintragen.

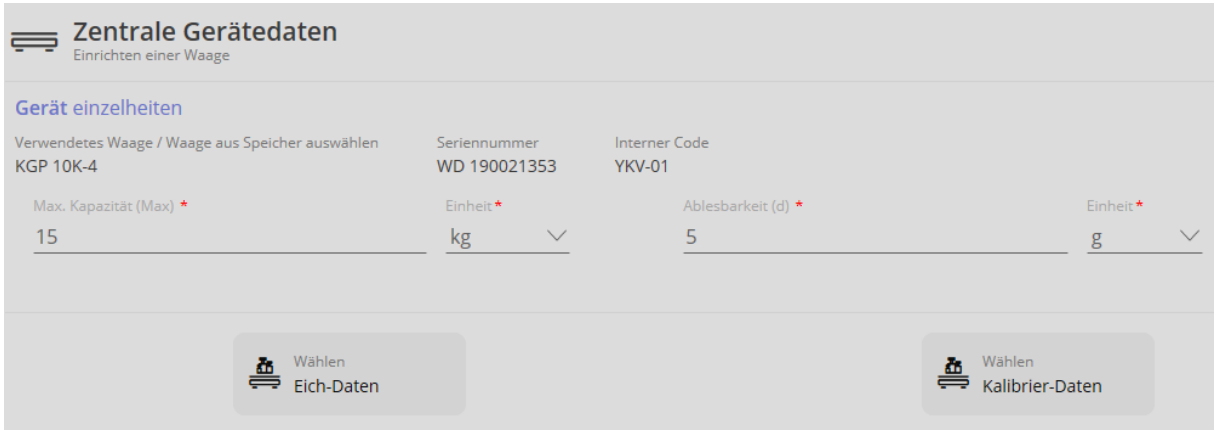

#### **1.3.1 Eichdaten eingeben**

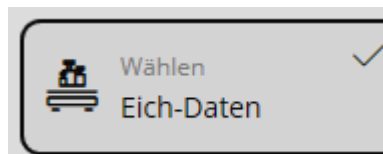

Feld **Communister "Eich-Daten"** anklicken. Die für die Eichung rele-

vanten Felder erscheinen. Alle Felder ausfüllen: **Hier als Beispiel:**

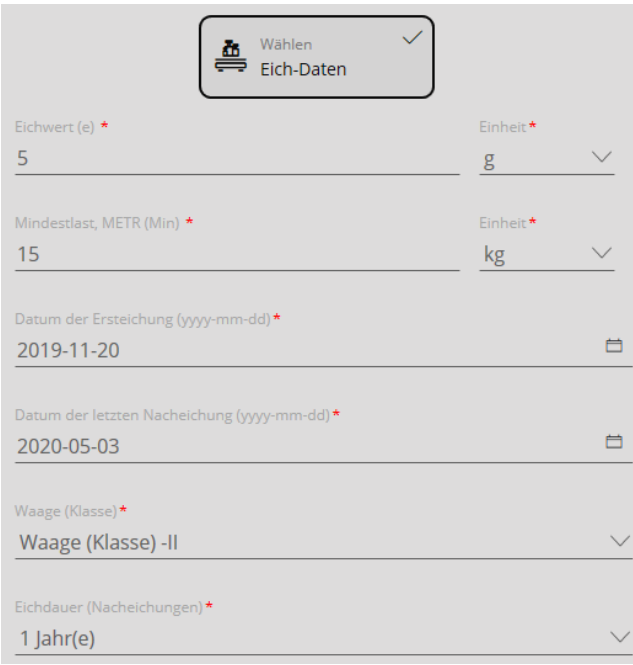

Danach auf den blauen Button rechts unten "Speichern" klicken. Die Eichdaten sind nun diesem Gerät hinterlegt.

#### **1.3.2 Kalibrierdaten eingeben**

In der Geräte-Übersicht auf das gewünschte Gerät klicken. Der Bildschirm für die Ge-

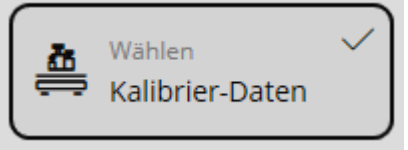

rätedaten erscheint. Auf das Feld (Kalibrier-Daten" kli-

cken. Die Pflichtfelder erscheinen und können eingegeben werden.

#### **Hier als Beispiel:**

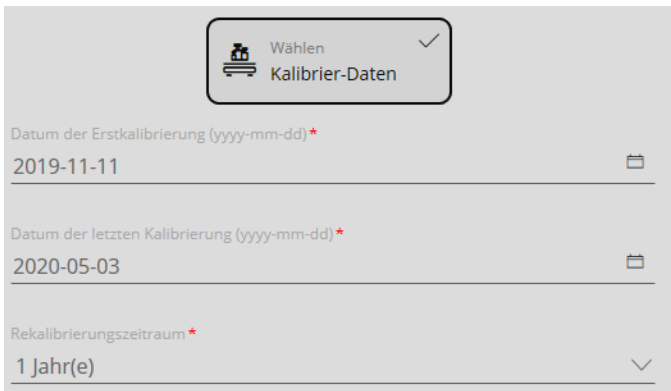

Danach auf den blauen Button rechts unten "Speichern" klicken. Die Kalibrierdaten sind nun diesem Gerät hinterlegt. Nun können weitere Funktionen abgerufen werden.

#### **1.4 Checkpunktfunktion Prüfpunkte**

Hier besteht die Möglichkeit, je Waage einen oder mehrere Prüfpunkte festzulegen, die sich auf eine bestimmte Nennlast beziehen. Für jeden Prüfpunkt kann auch eine obere und untere Toleranz festgelegt werden.

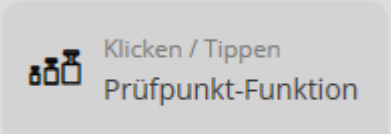

In der Übersicht das Feld "Prüfpunkt-Funktion" anklicken. Der Status des verwendeten Geräts wird angezeigt. Wurde für dieses Gerät noch kein Prüfpunkt definiert, erscheint "Deaktiviert": **Hier als Beispiel:**

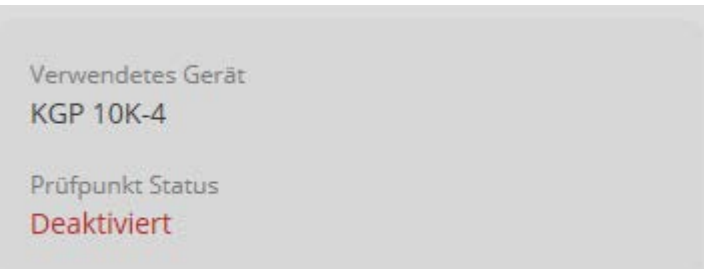

Um Prüfpunkte anzulegen, Feld anklicken, der Haken erscheint:

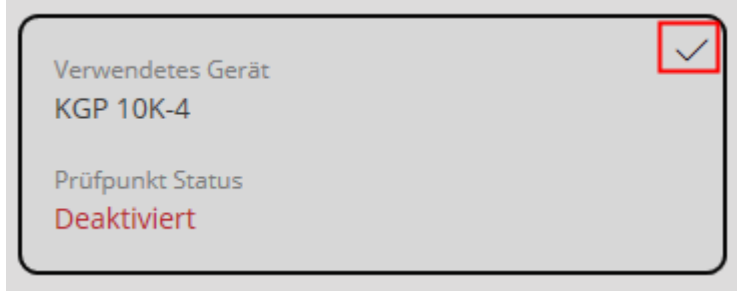

#### **1.4.1 Prüfpunkte eingeben**

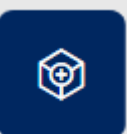

Im Menü erscheint nun der Button **Weiter "Hinzufügen**". Mit Klick auf diesen Button erscheint der Bildschirm für die Eingabe der Prüfpunkte:

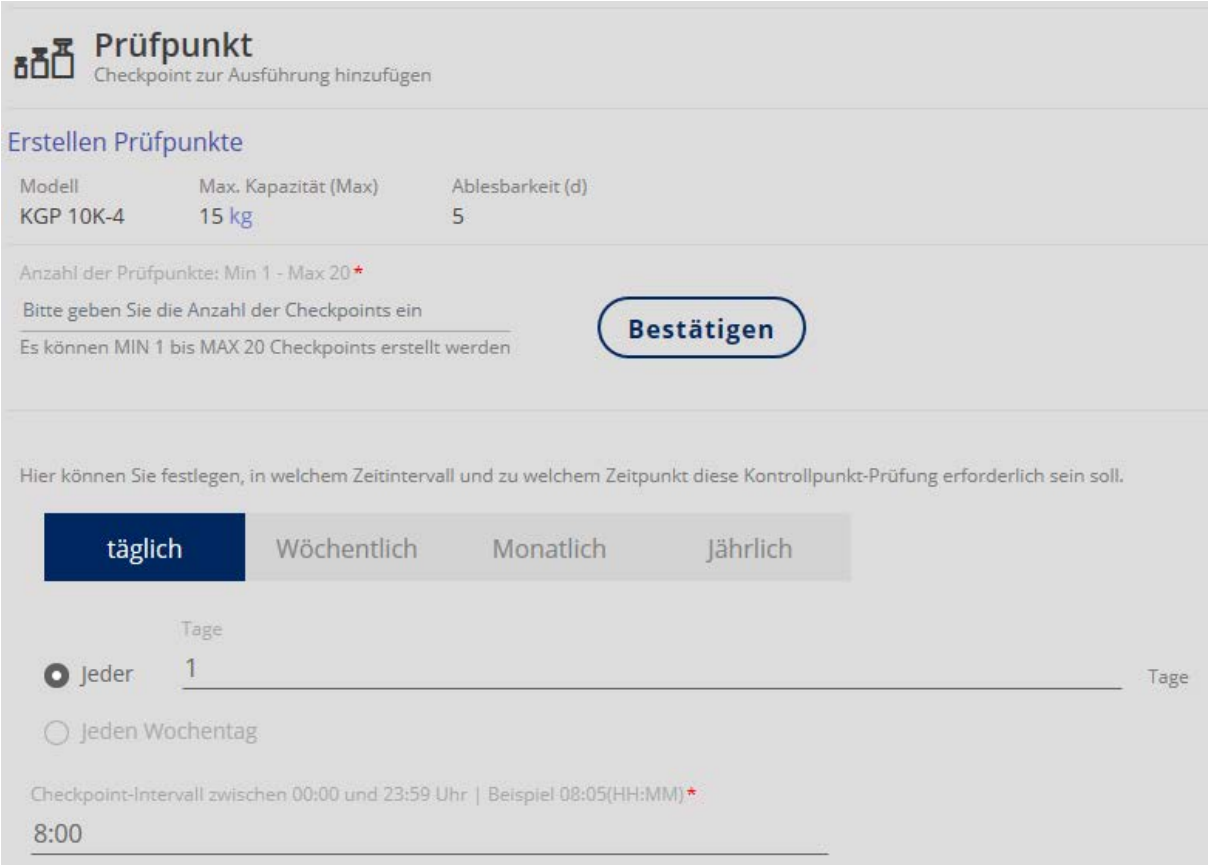

Zunächst die Anzahl der Prüfpunkte eingeben. Es können zwischen 1 und 20 Prüfpunkten eingegeben werden. Danach auf "Bestätigen" klicken. Es erscheint die Eingabe zur Definition jedes einzelnen Prüfpunkts. Alle Felder ausfüllen.

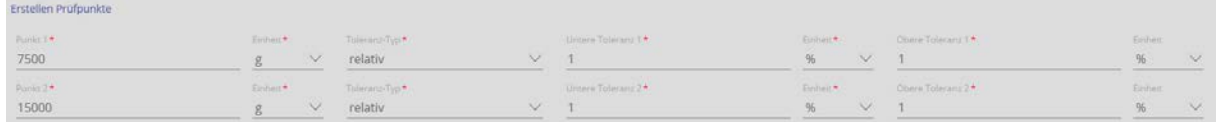

Danach kann man ein Zeitintervall und einen Zeitpunkt festlegen, an dem die Prüfung erfolgen soll:

#### **1.5 Checkpunktfunktion Zeitintervall**

Zeitintervall und Zeitpunkt der Prüfung definieren:

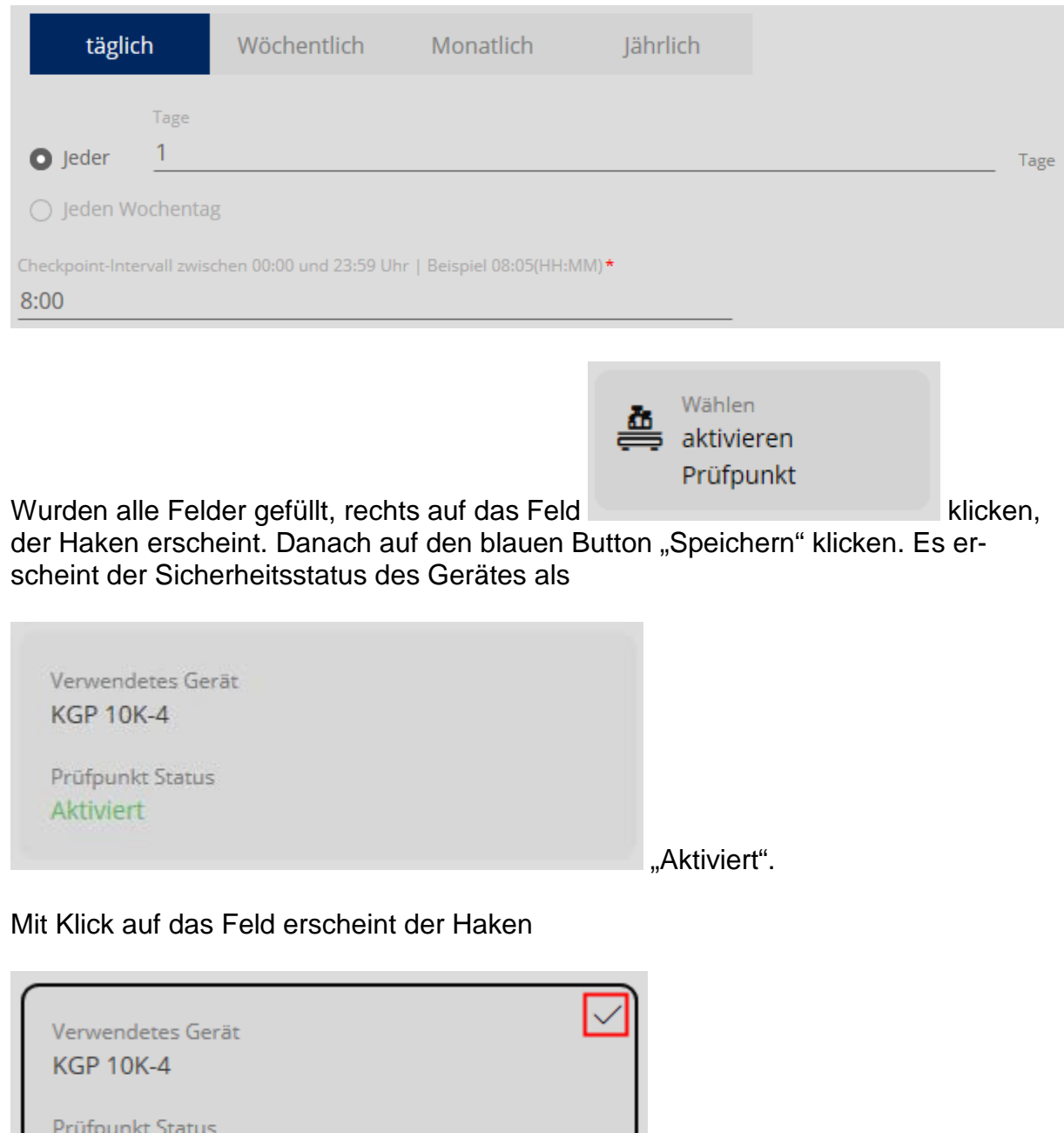

und rechts im Menü die Buttons:

Aktiviert

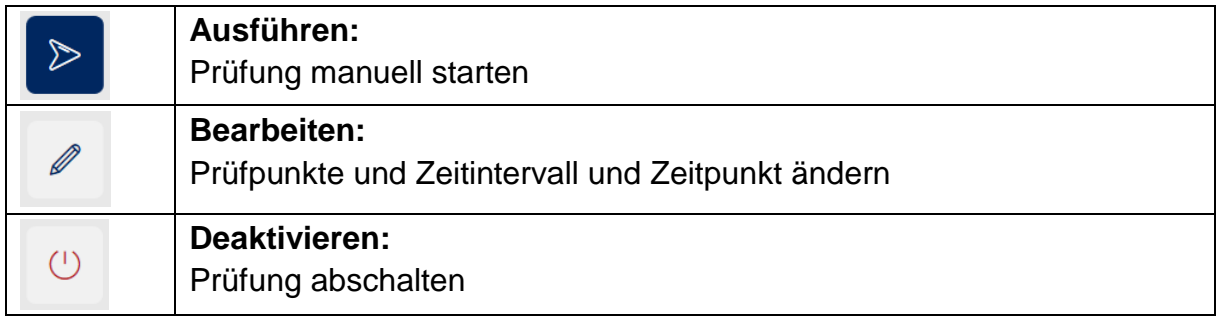

#### **1.6 Checkpunktfunktion Prüfen & Folgen**

Bei aktivierter Prüfpunkt-Funktion kann mit der Waage gearbeitet werden, so lange alle Prüfungen erfolgreich verlaufen. Wird ein Test nicht bestanden, können Daten dieser Waage weder gespeichert noch ausgedruckt werden.

Ein Test wurde nicht bestanden, wenn:

- die Anzeige in einem oder mehreren Prüfpunkten außerhalb der Toleranz liegt
- wenn Kalibrierintervalle von einem oder mehreren Prüfgewichten abgelaufen sind
- wenn die Masse eines oder mehrerer Prüfgewichte außerhalb der zulässigen OIML-Toleranz liegt.

#### **1.6.1 Prüfpunkte neu justieren**

In der Übersicht auf "Prüfpunkt-Funktion" klicken:

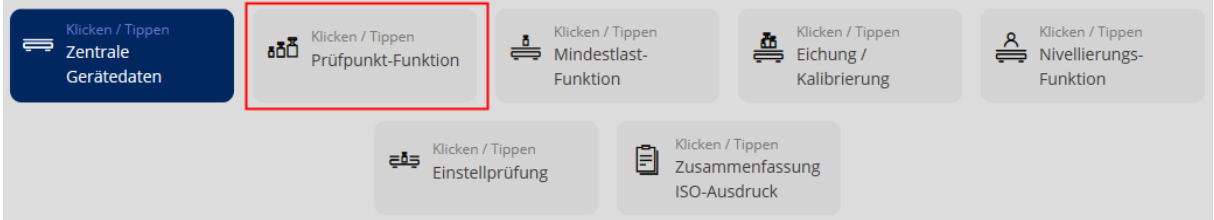

Danach das Feld des Gerätes anklicken, das justiert werden soll. Der Haken im Feld erscheint, sowie rechts im Menü die drei Punkte "Ausführen", "Bearbeiten" und "Deaktivieren":

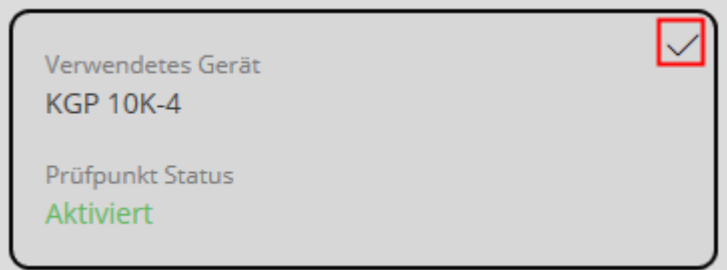

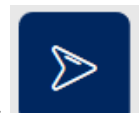

Auf **Ausführen**" klicken, der Bildschirm zum neu Definieren der Prüfpunkte erscheint:

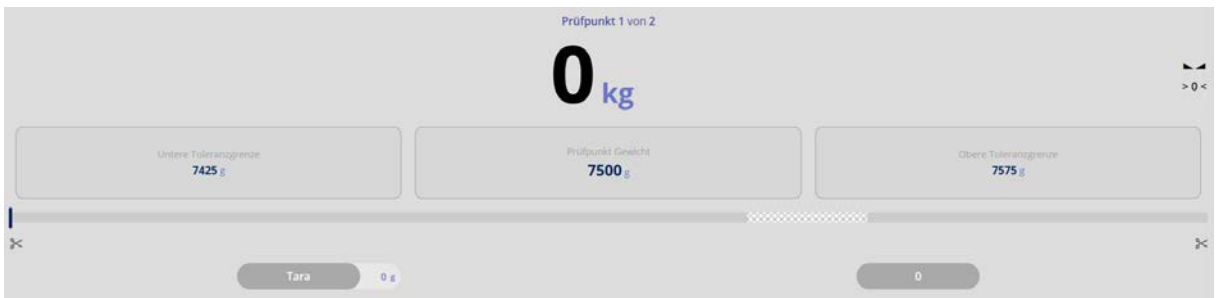

Der erste Prüfpunkt kann nun eingestellt werden. Waage so lange belasten, bis der Bargraph grün angezeigt wird:

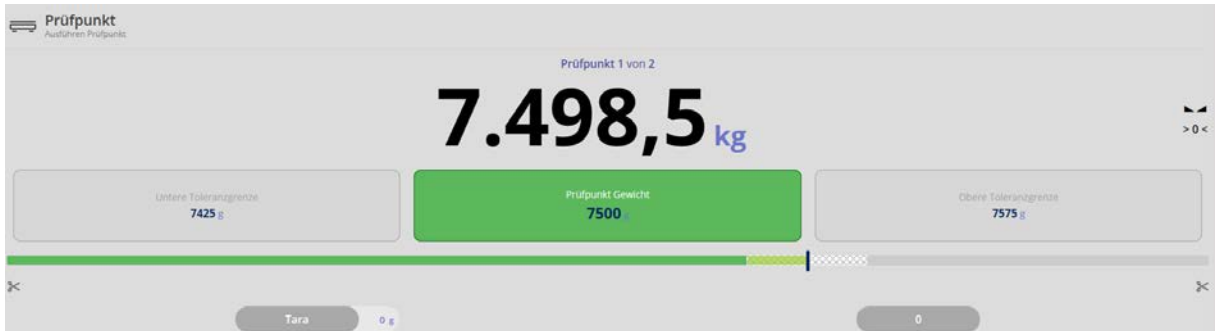

Anschließend unten rechts auf den blauen Button "Gewicht speichern" klicken. Der erste Prüfpunkt ist nun neu gespeichert.

Zum Definieren des zweiten Justierpunktes Waage entlasten und unten rechts auf "Prüfpunkt 1→" klicken. Der Bildschirm für den zweiten Prüfpunkt erscheint.

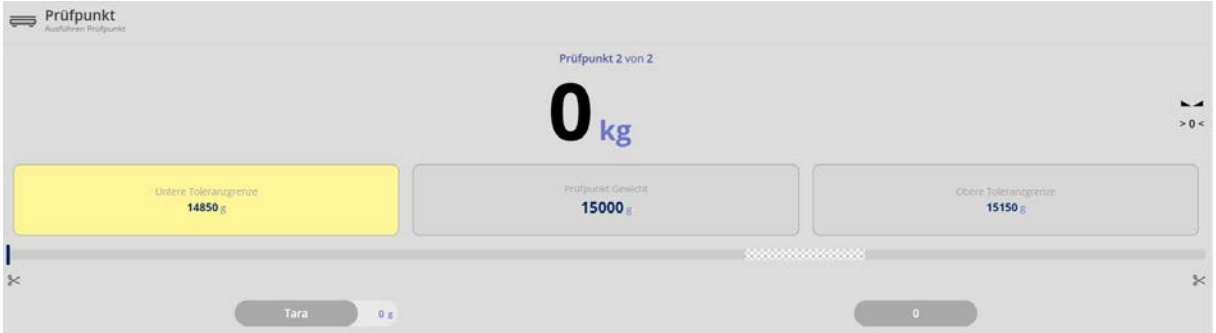

Hier ebenso Waage belasten, bis der Bargraph zu grün wechselt:

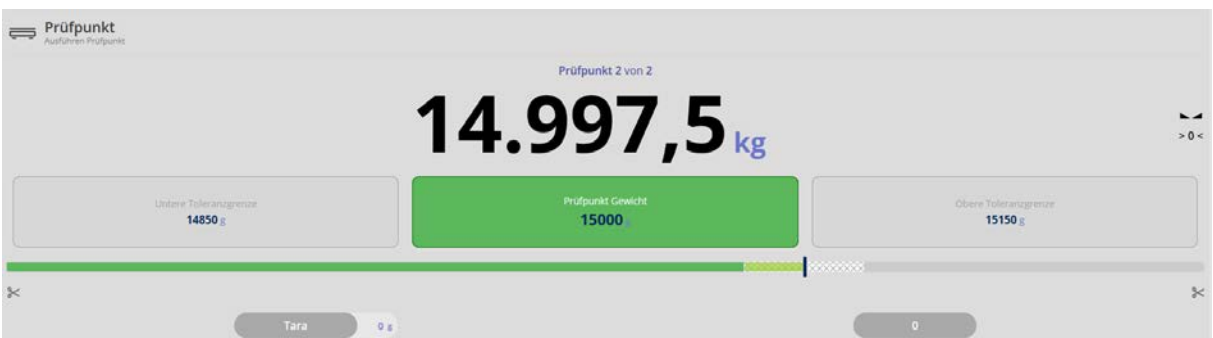

Alle weiteren Prüfpunkte so erfassen.

Wurden alle Prüfpunkte eingegeben erscheint unten rechts automatisch der Button "Zusammenfassung→". Auf diesen Button klicken:

Es erscheint die Zusammenfassung aller neu ermittelten Prüfpunkte mit dem entsprechenden Status:

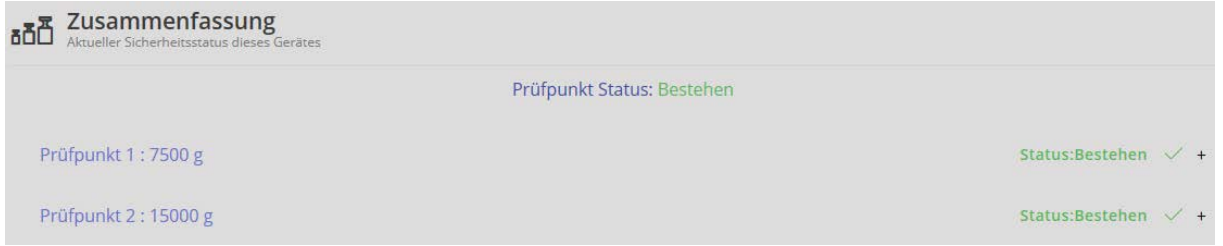

Dieses Ergebnis mit dem Button unten rechts "Speichern" übernehmen.

#### **1.7 Checkpunktfunktion Mindestlast**

Bei dieser Funktion kann jeder Waage ein sog. individuelles Mindestgewicht hinterlegt werden. Dieses individuelle Mindestgewicht bedeutet, dass die Waage blockiert, wenn die Last auf der Waage geringer ist, als dieses Gewicht. Dieses Mindestgewicht muss größer sein, als das tatsächliche Mindestgewicht der Waage.

Ist die Waage blockiert, können Daten weder gespeichert noch ausgedruckt werden.

In der Übersicht das Feld "Mindestlast-Funktion" anklicken:

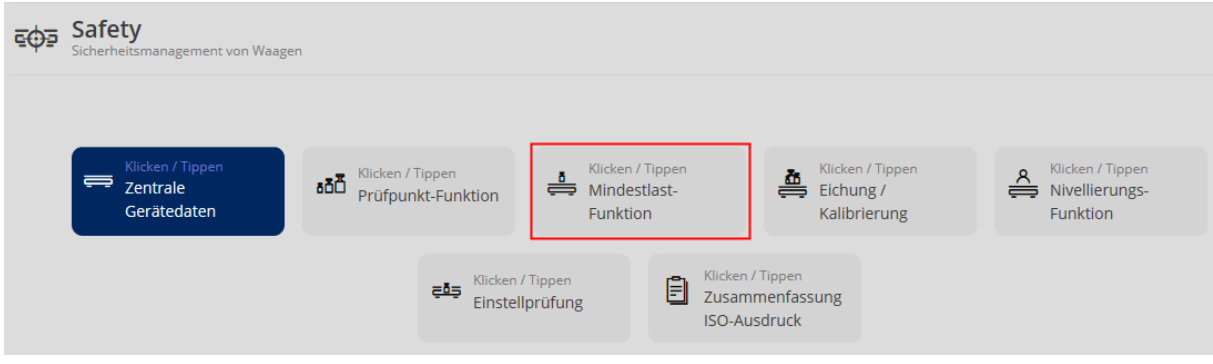

Wurde noch keine Mindestlast für dieses Gerät definiert, erscheint "Nicht aktiviert":

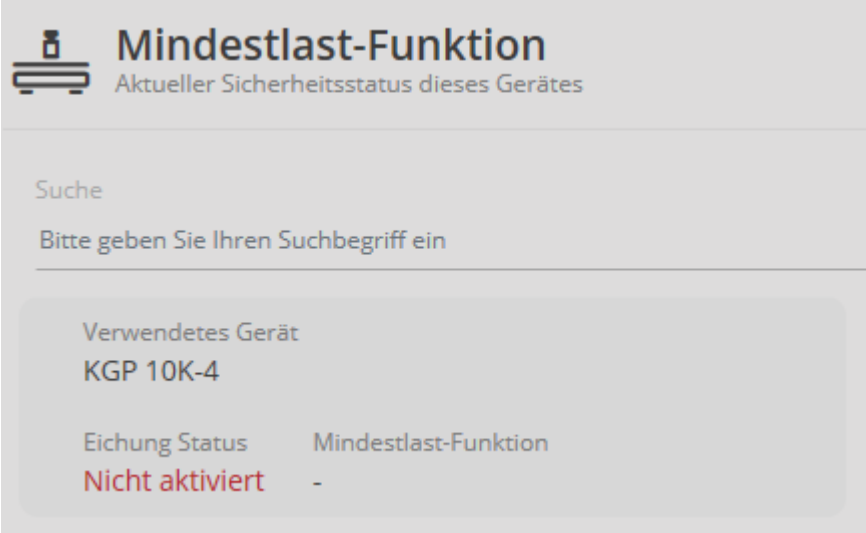

Dieses Feld anklicken, es erscheint der Bildschirm zur Definition der Mindestlast. Geräteinformationen und Eichdaten werden angezeigt.

Individuelles Mindestgewicht eingeben und auf das Feld "Aktivieren Sie die Mindestlastprüfung" klicken.

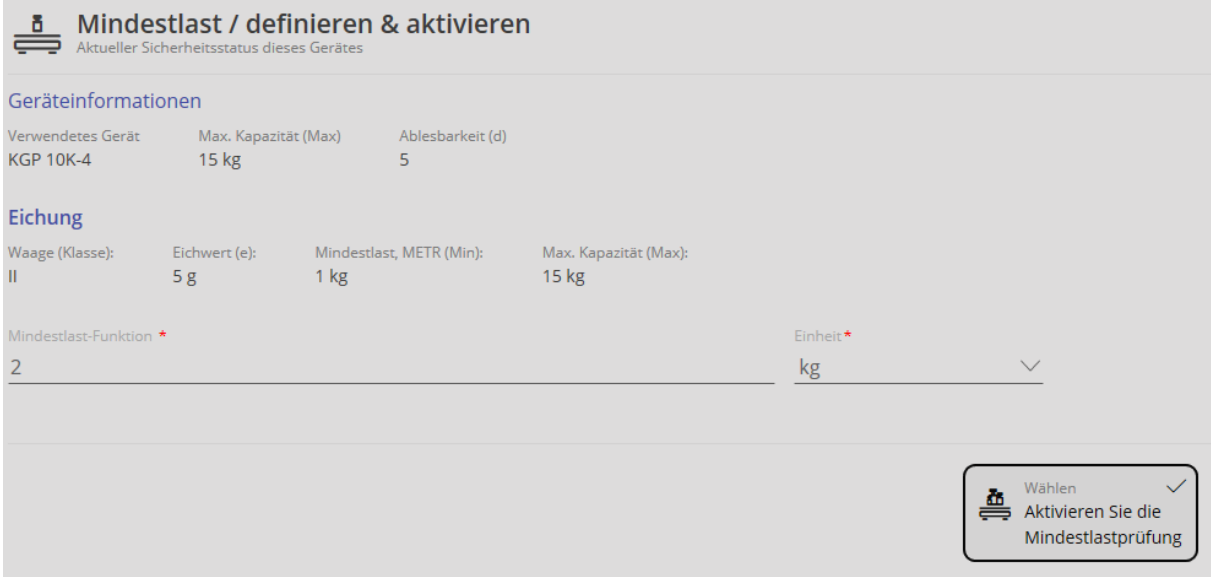

Vorgang mit dem blauen Button unten rechts "Speichern" abschließen. Befindet sich das Gewicht auf der Wägeplatte unterhalb dieses Wertes, wird die Waage blockiert.

Wird die Mindestlast-Funktion erneut aufgerufen:

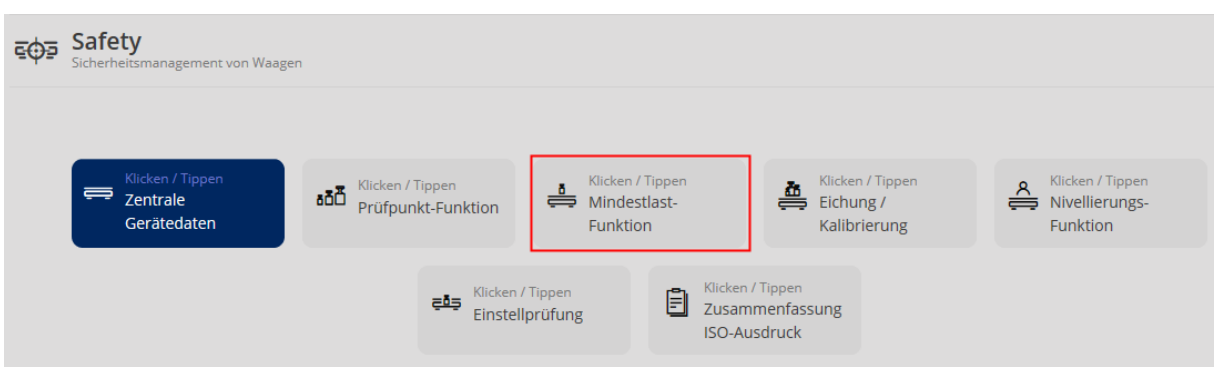

erscheint nun der Status als "Aktiviert":

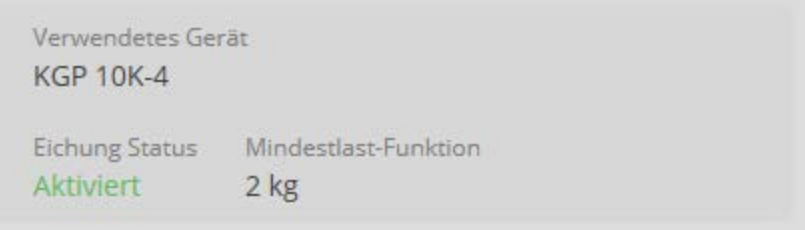

# **1.7.1 Funktion deaktivieren**

In der Übersicht Funktion aufrufen:

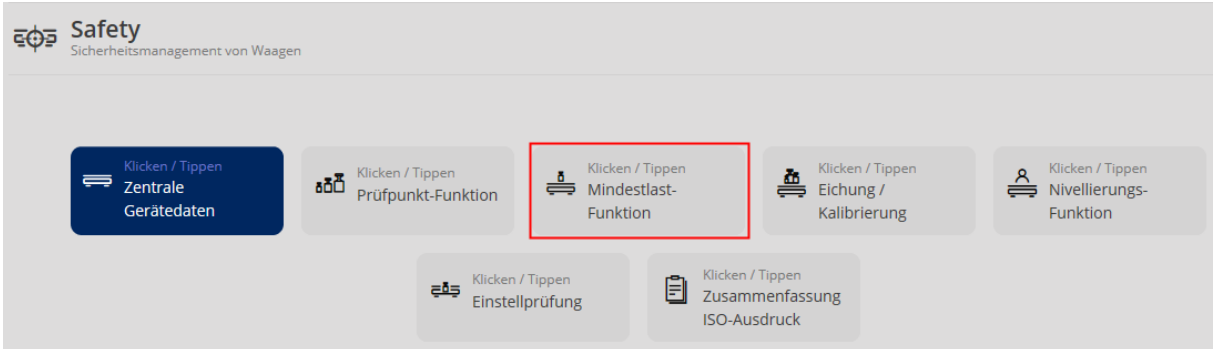

#### Feld anklicken:

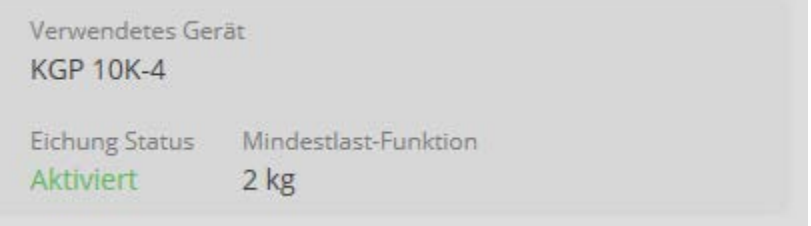

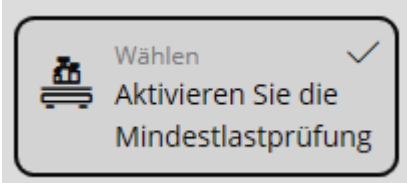

Danach **anklicken**, der Haken verschwindet. Rechts unten auf "Speichern" klicken. Die Werte der Funktion bleiben dabei erhalten, die Funktion ist nur im Moment nicht aktiv, kann aber jederzeit wieder, mit Setzen des Hakens aktiviert werden.

## **1.8 Checkpunktfunktion Eichung / Kalibrierung**

Mit dieser Funktion kann jeder Waage eine Eich- und Kalibrierfrist hinterlegt werden. Ist die Frist verstrichen, wird die Waage blockiert.

Zuvor müssen Eich- und Kalibrierdaten unter dem Menüpunkt "Zentrale Gerätedaten" eingegeben worden sein (s. Kap. "Zentrale Gerätedaten eingeben").

In der Übersicht auf das Feld "Eichung / Kalibrierung" klicken:

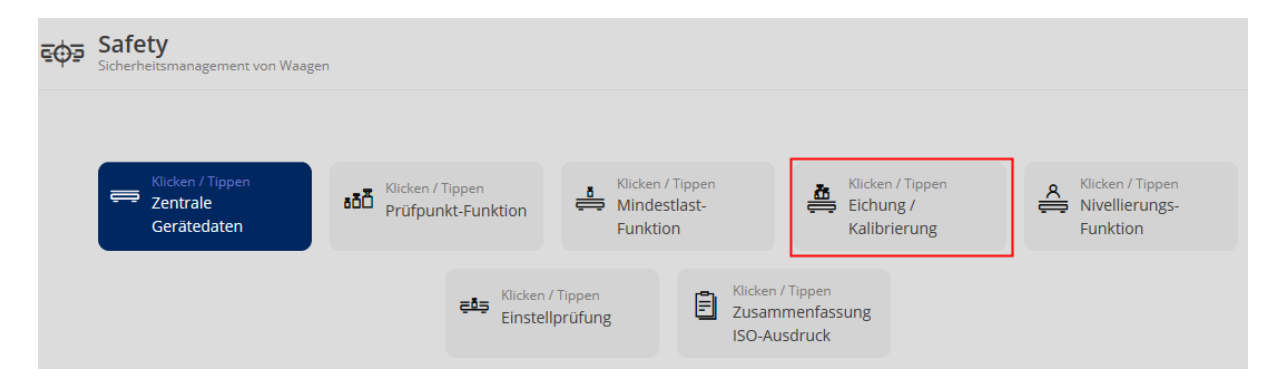

Der zuletzt eingestellte Status (aktiv/nicht aktiv) erscheint. **Hier als Beispiel:**

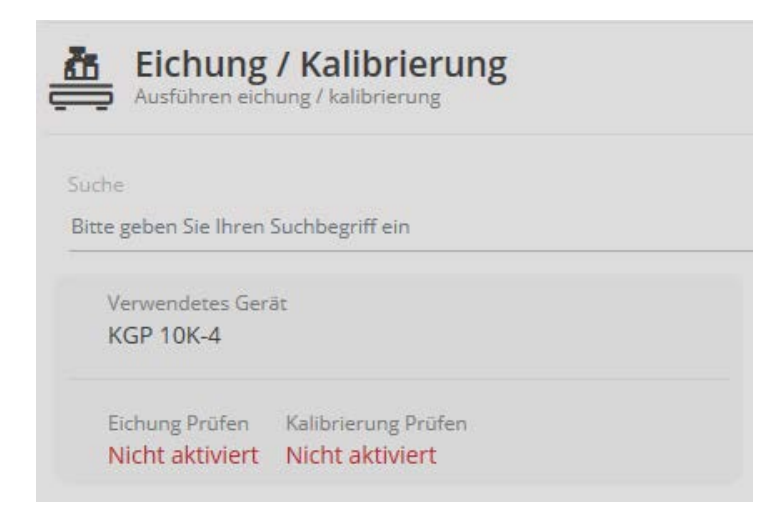

Auf das Feld klicken, um den jeweiligen Status zu bearbeiten:

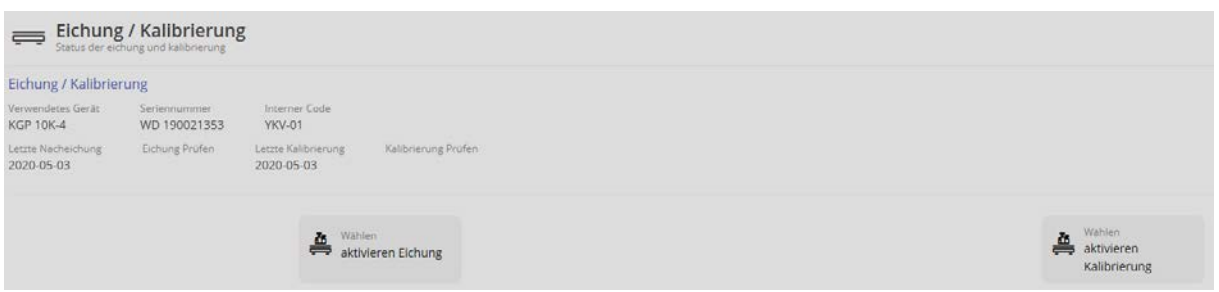

Hier kann nun die Prüfung der Eichung und die Prüfung der Kalibrierung getrennt voneinander bearbeitet, aktiviert oder deaktiviert werden. Bei Aktivierung erscheint der Haken:

**Hier als Beispiel beide aktiv:**

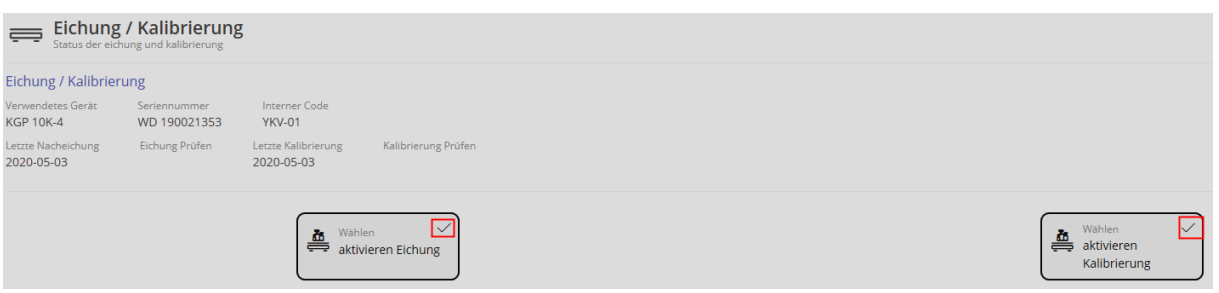

Anschließend auf "Speichern" klicken. Die Prüfung ist nun bei beiden aktiv.

## **1.9 Checkpunktfunktion Nivellierung**

Mit dieser Funktion kann zu einer optische Prüfung der Nivellierung der Waage aufgerufen werden. Zu vorher vorgegebenen Zeiten wird der Benutzer aufgefordert, die Nivellierung der Waage zu prüfen und diese Prüfung zu bestätigen. Bleibt nach der vorgegebenen Zeit die Bestätigung aus, wird die Waage blockiert.

In der Übersicht das Feld "Nivellierungs-Funktion" anklicken:

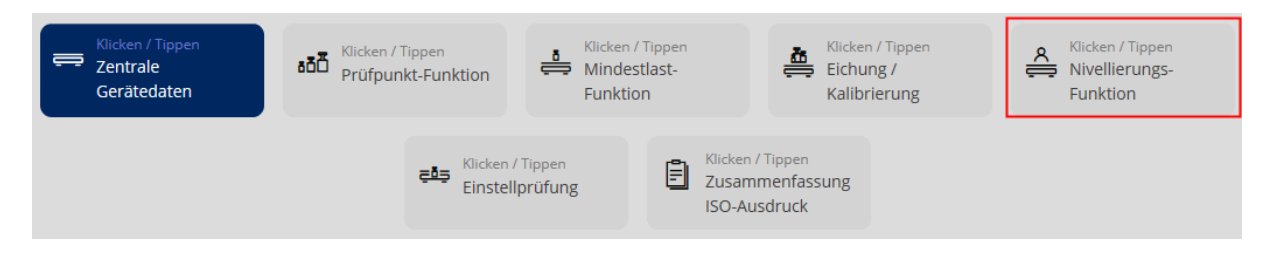

Gerät, für das diese Funktion eingestellt werden soll anklicken, der Bildschirm zum Einstellen dieser Funktion erscheint:

Hier nun das Zeitintervall einstellen, in dem zur Prüfung der Nivellierung aufgefordert werden soll:

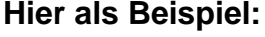

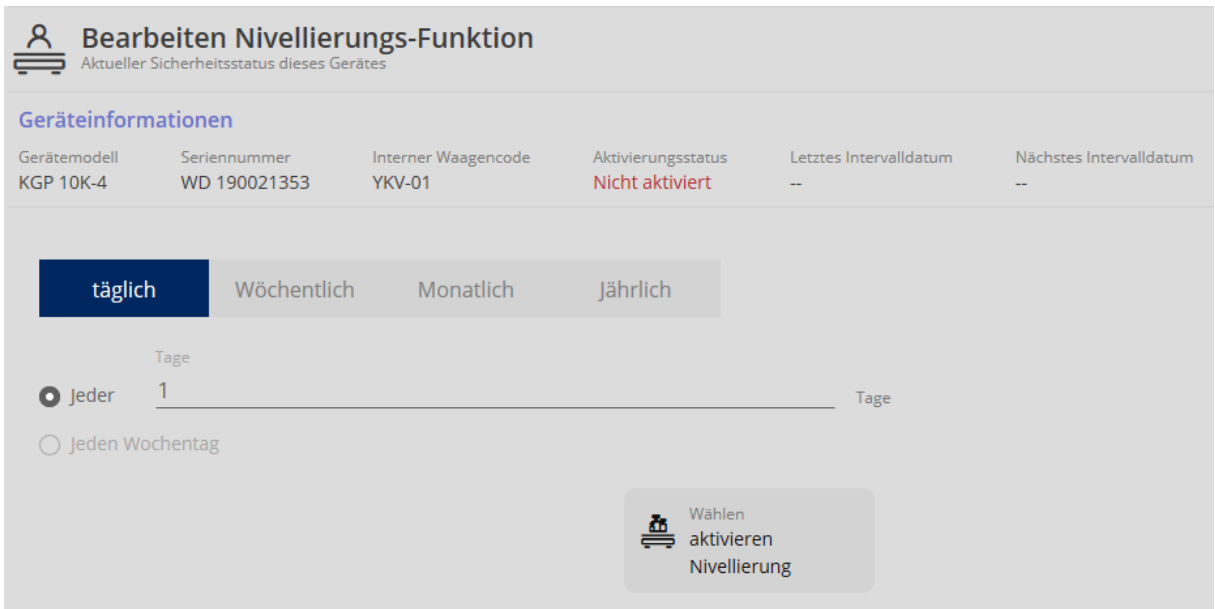

Im Feld "aktivieren Nivellierung" den Haken setzen:

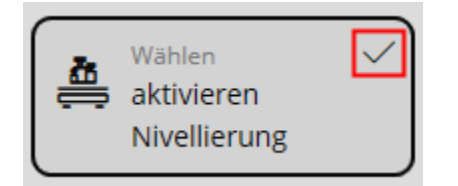

und anschließend auf "Speichern" klicken. Nun wird (hier im Beispiel) täglich zur Überprüfung der Nivellierung dieser Waage aufgefordert:

#### Erscheint diese Meldung:

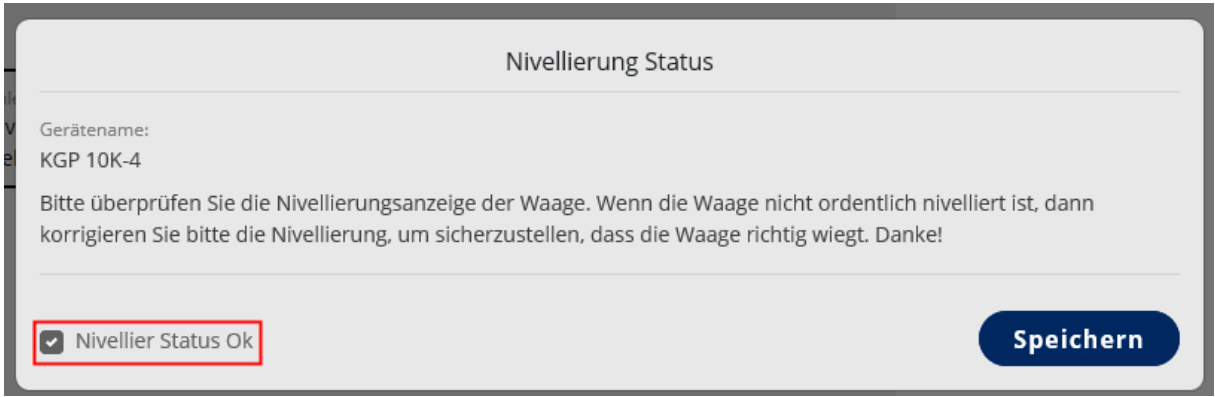

Nivellierung prüfen, Haken setzen und auf "Speichern" klicken.

#### **1.10 Checkpunktfunktion Einstellprüfung (Justierprüfung)**

Hier kann jeder Waage ein Zeitintervall zugeordnet werden, innerhalb dem der Benutzer zur Justierung der Waage aufgefordert wird. Wird nach diesem Aufruf die Waage nicht justiert, wird das Speichern von Wägeergebnissen automatisch blockiert.

In der Übersicht das Feld "Einstellprüfung" anklicken:

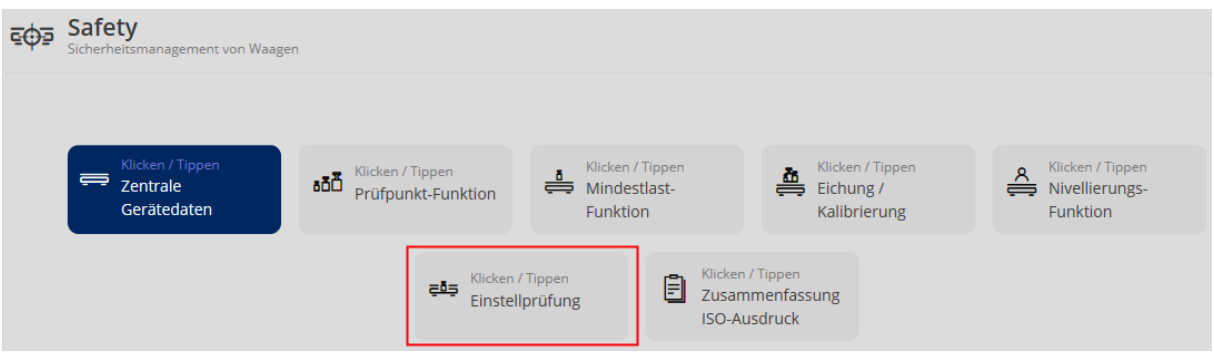

Es erscheint der Bildschirm zur Auswahl des Gerätes, dem die Justierprüfung hinterlegt werden soll. Feld des gewünschten Gerätes anklicken: **Hier als Beispiel:**

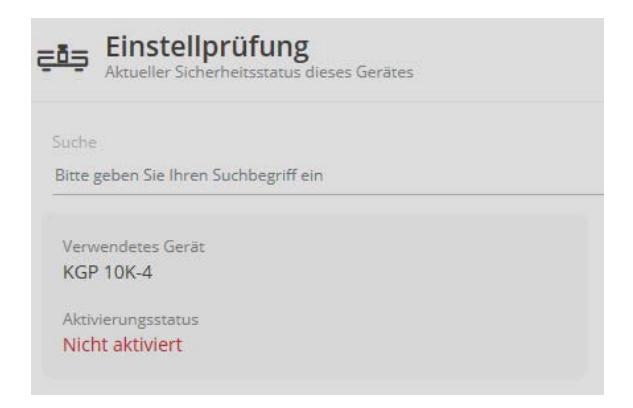

Feld anklicken, es erscheint die Geräteinformation und die Eingabefelder für die Justierprüfung. Die letzte Justierung und das Zeitintervall eintragen:

#### **Hier als Beispiel:**

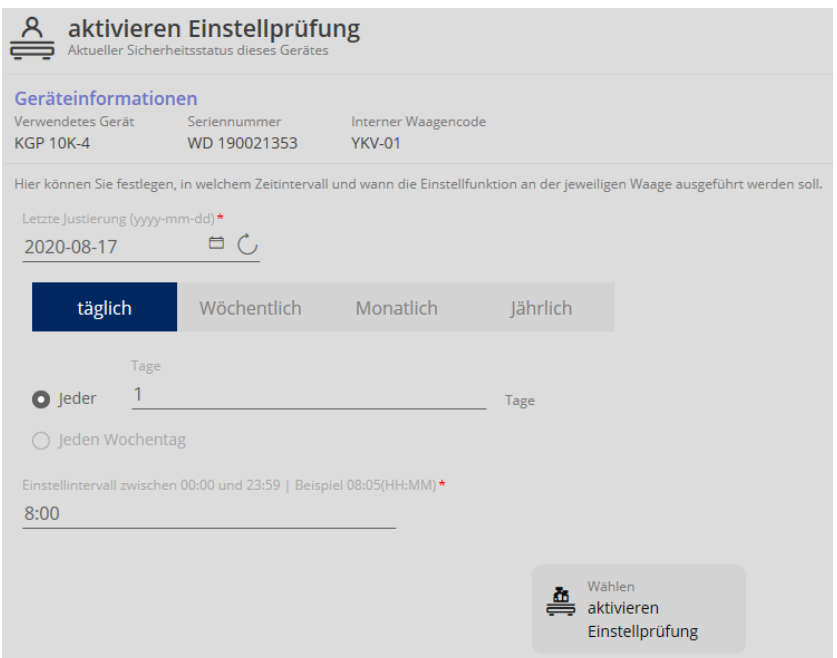

Danach, mit Setzen des Hakens im Feld "aktivieren Einstellprüfung" die Justierprüfung für dieses Zeitintervall aktivieren:

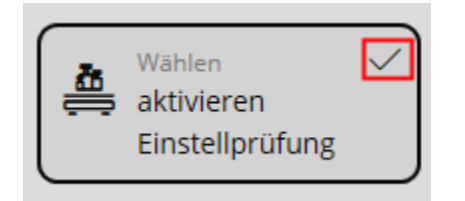

und anschließend rechts unten auf den Button "Speichern" klicken. Nun ist die Justierprüfungs-Funktion aktiviert.

Um diese Funktion zu deaktivieren, in der Übersicht auf das Feld "Einstellprüfung" klicken:

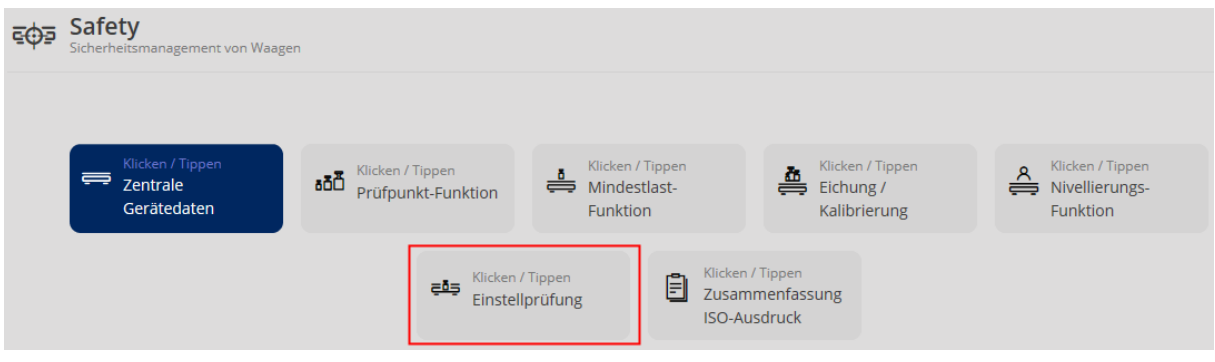

Die Übersicht der Geräte erscheint. Gerät, dessen Justierprüfung deaktiviert werden soll anklicken. **Hier als Beispiel:**

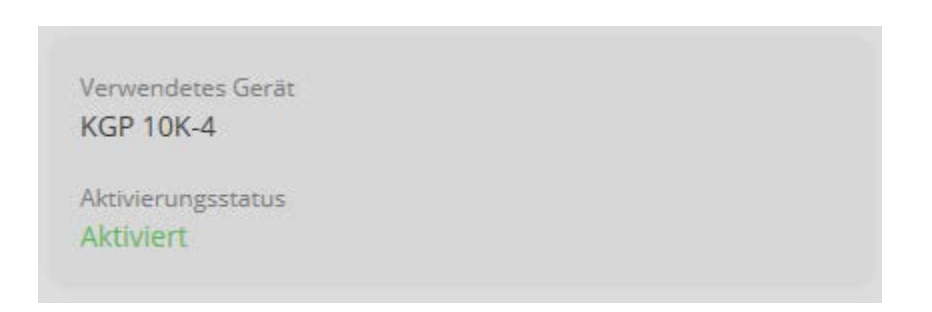

Die Geräteinformation erscheint. Unten den Haken im Feld "aktivieren Einstellprüfung" durch Anklicken entfernen:

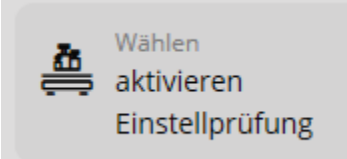

und rechts unten auf "Speichern" klicken. Die Justierprüfungsfunktion ist nun ausgeschaltet. Im Feld des Gerätes erscheint als Aktivierungsstatus "Nicht aktiv".

#### **1.11 Checkpunktfunktion Zusammenfassung ISO-Ausdruck**

In diesem Protokoll wird der exakte Zustand der Waage zum Zeitpunkt des Ausdrucks erfasst. Es wird ein Überblick über den Eich- und Kalibrierzustand der Waage erstellt, sowie über den Nivellierungs-Check.

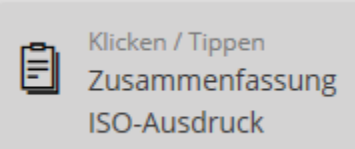

In der Übersicht auf das Feld klicken. Danach das Feld des Gerätes anklicken, von dem ein ISO-Ausdruck erstellt werden soll: **Hier als Beispiel:**

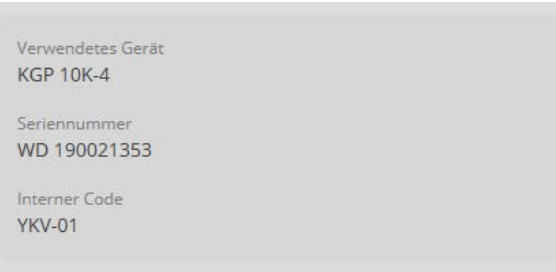

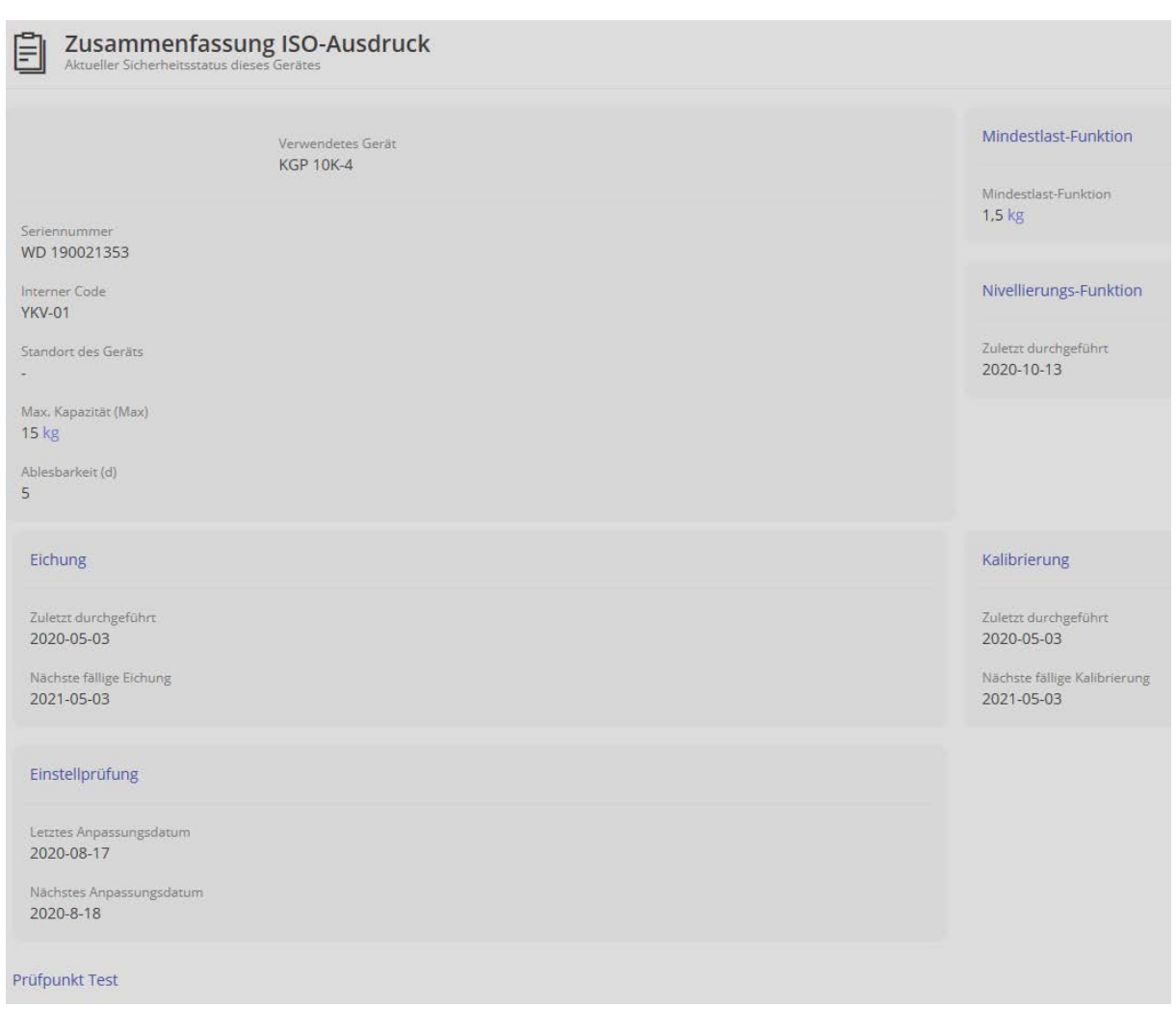

Die Übersicht der erfassten Checkpunkte und ihr Status erscheint:

Mit dem Button rechts  $\overline{q}$ , Ausdrucken" kann diese Übersicht ausgedruckt werden:

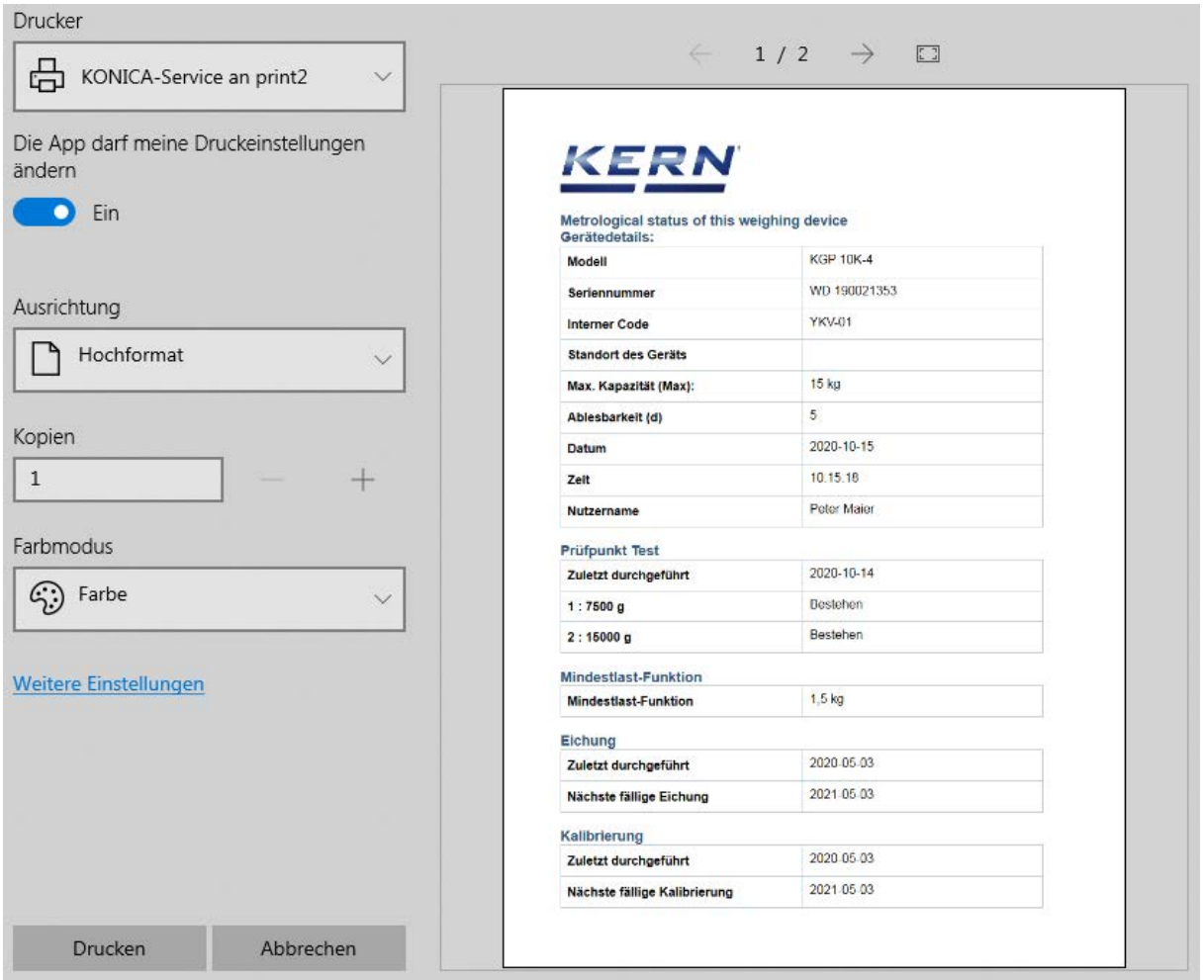

## **1.12 Checkpunktfunktion Prüfgewichte**

Mit dieser Funktion können bestimmte Prüfgewichte den jeweiligen Prüfpunkten zugeordnet werden. Wodurch dem Benutzer angezeigt werden kann, welches Prüfgewicht welchem Prüfpunkt zugeordnet wurde. Das System stellt hierbei sicher, dass nur solche Prüfgewichte ausgewählt werden können, deren erlaubte OIML-Toleranz kleiner als die erlaubte Toleranz des jeweiligen Prüfpunktes ist.

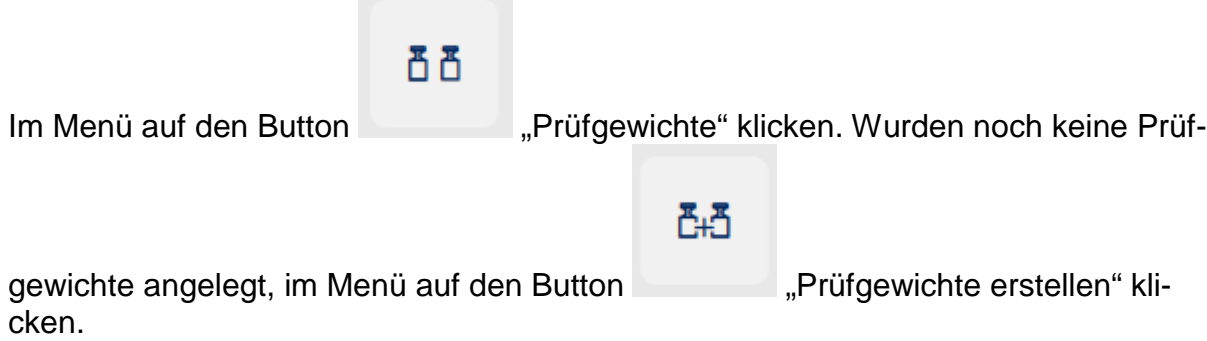

Der Bildschirm zum Anlegen eines neuen Prüfgewichts erscheint. Felder ausfüllen und nach Wunsch die Kalibrierungsfunktion aktivieren:

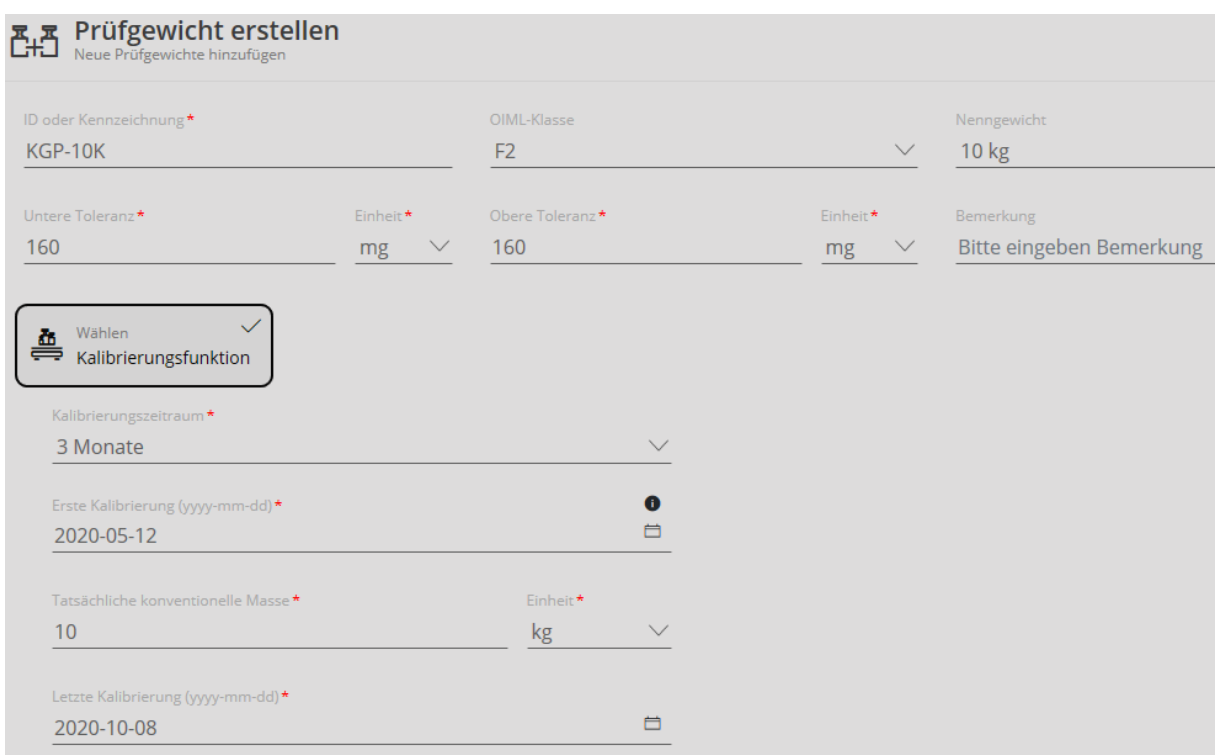

Danach auf den Button "Speichern" klicken. Das neue Prüfgewicht ist nun für diese Waage angelegt. Um die eingegebenen Daten zu prüfen oder zu ändern, auf das Feld des Prüfgewichts klicken:

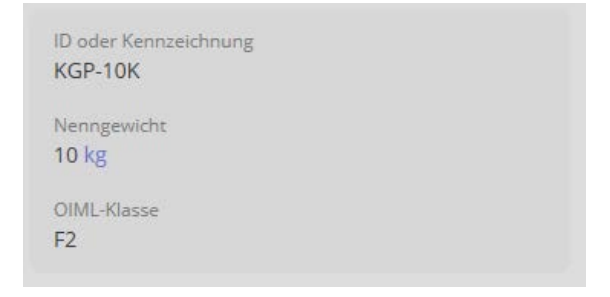

Die Daten des Prüfgewichts werden angezeigt und können mit den Buttons unten bearbeitet und neu abgespeichert oder gelöscht werden.